## Cadastro de Ata de Registro de Preço ou Contrato (oriundo da Ata)

Clique sobre <Ata de Registro de Preços>:

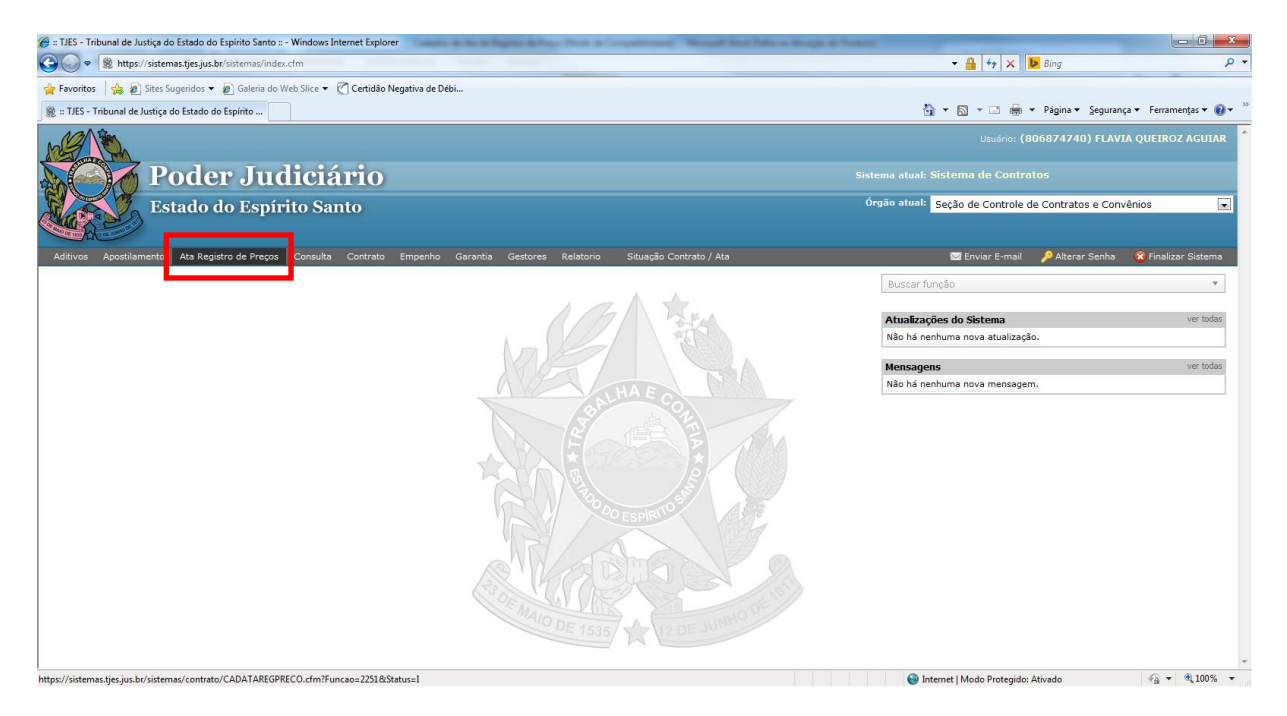

Digite o nº do Protocolo e clique em <pesquisar>:

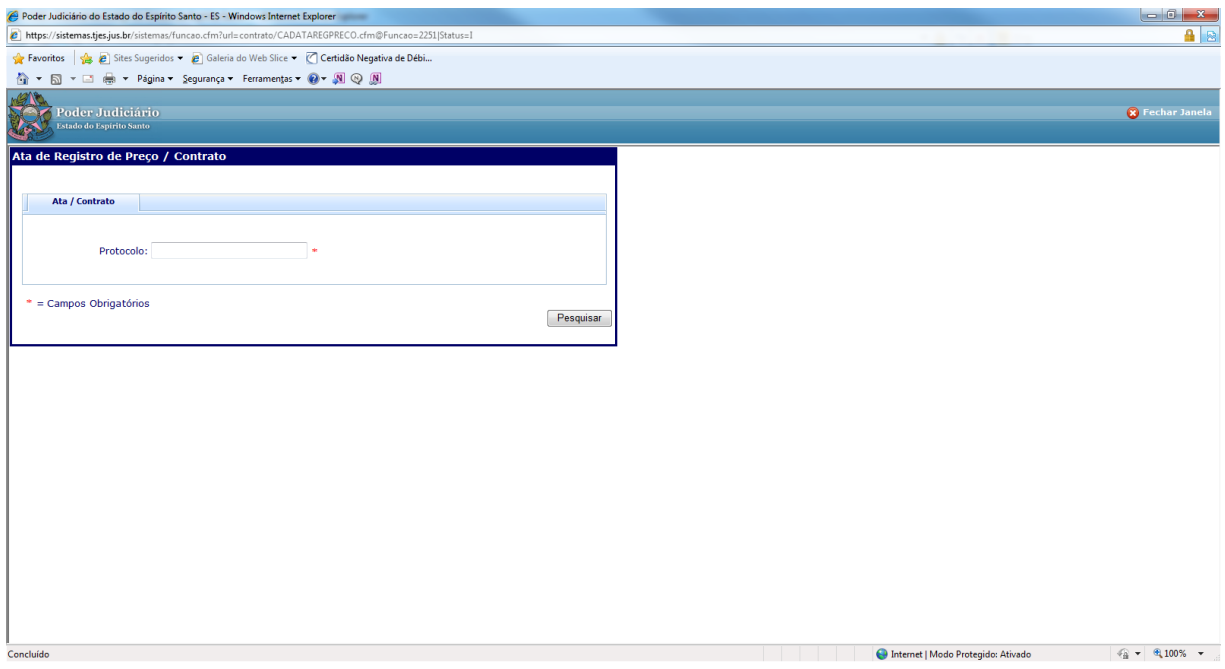

Caso haja cadastro deste protocolo a tela abaixo aparecerá, e sendo necessário novo cadastro no protocolo existente, clicar em <Nova Ata / Contrato de Ata>:

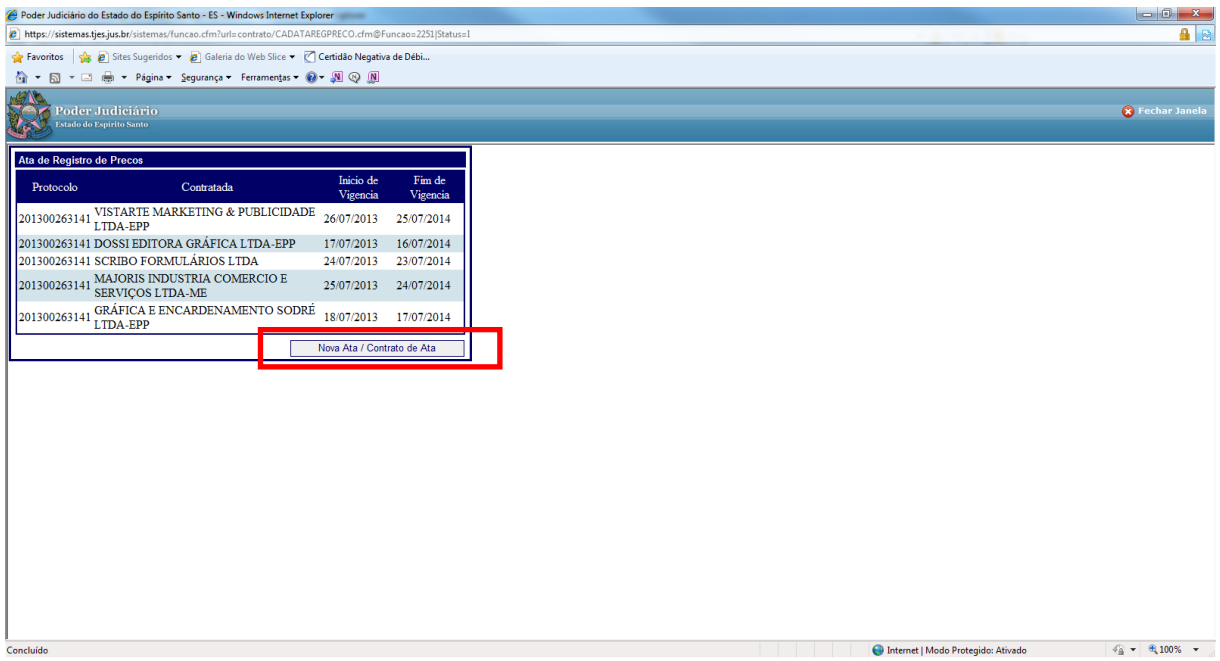

Aparecerá a tela para preenchimento obrigatório dos campos marcados com asteriscos em vermelho, começando pela aba "Ata/Contrato":

Obs.: Apesar de constar os campos CPF e CNPJ como obrigatórios, o preenchimento de um dos dois é suficiente para o cadastro.

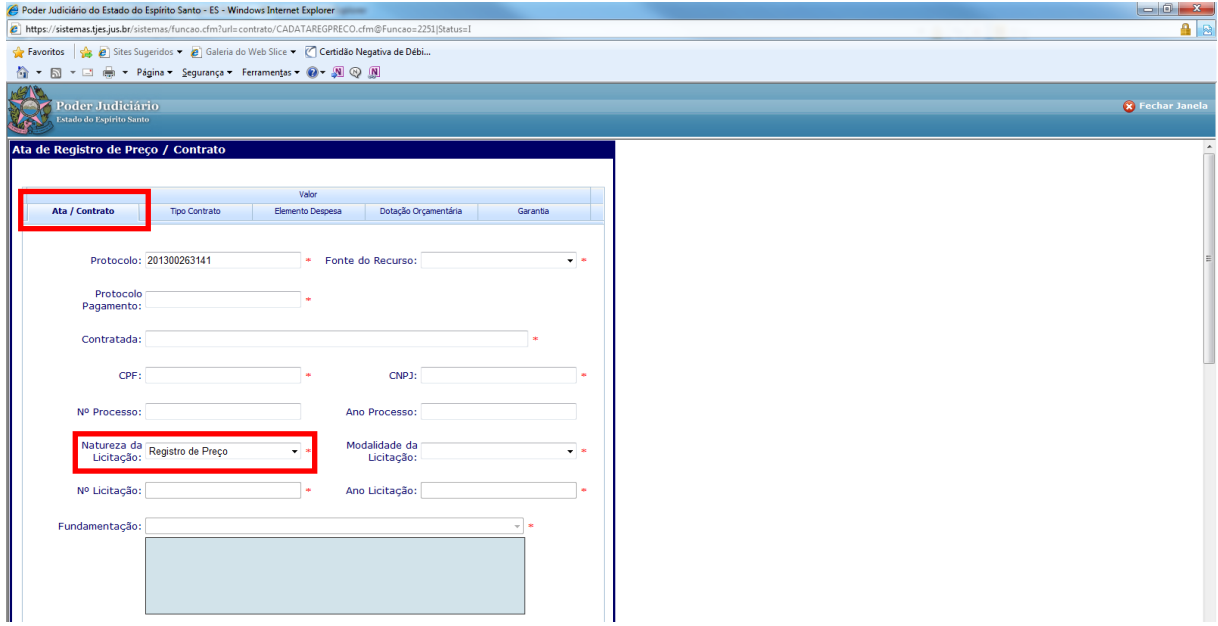

Se o campo escolhido for **Natureza Da Licitação:** 'Registro de Preço', os campos 'Nº Protocolo da Ata Associada', 'Nº Contrato', 'Ano Contrato', 'Data de Publicação do Contrato' e 'Data de Assinatura de Contrato' ficarão desabilitados:

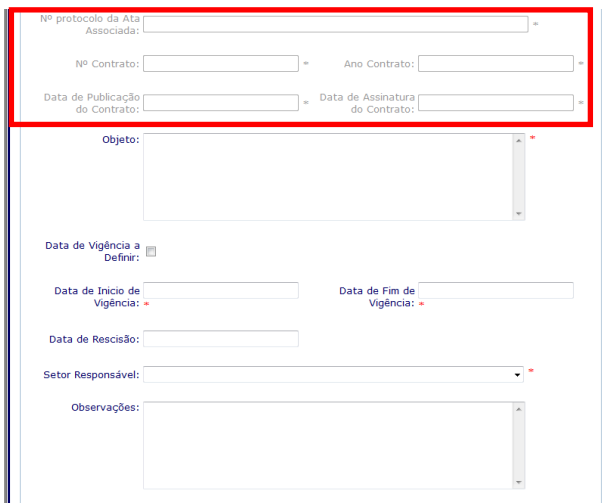

Quando o cadastro for de um contrato decorrente de uma Ata de Registro de Preços, no campo 'Natureza da Licitação', escolher a opção CONTRATO.

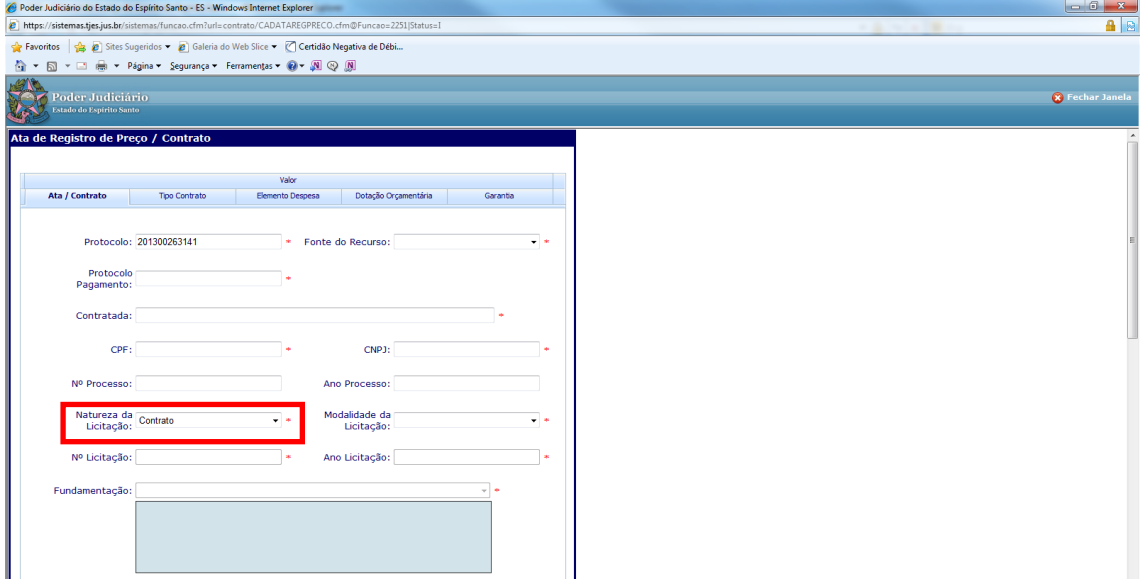

Após a escolha da opção Contrato preencher os campos 'Nº Protocolo da Ata Associada', 'Nº Contrato', 'Ano Contrato', 'Data de Publicação do Contrato' e 'Data de Assinatura de Contrato' que estarão habilitados:

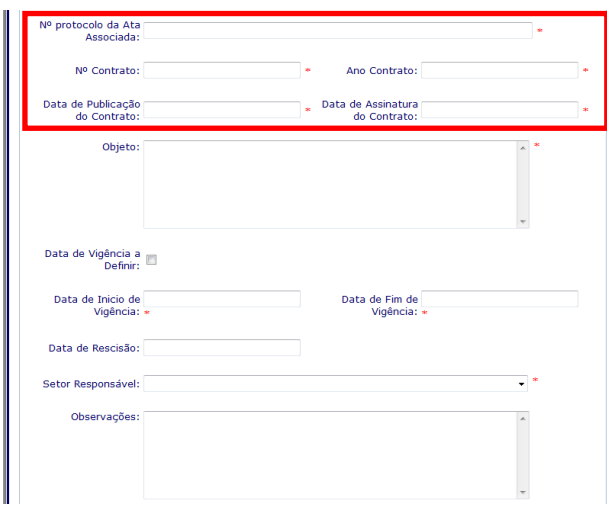

Após o preenchimento da aba "Ata/Contrato", ir para a aba "Tipo de Contrato" e escolher o tipo. Clicar no botão  $\overline{\phantom{a}}$  para adicionar o tipo de contrato:

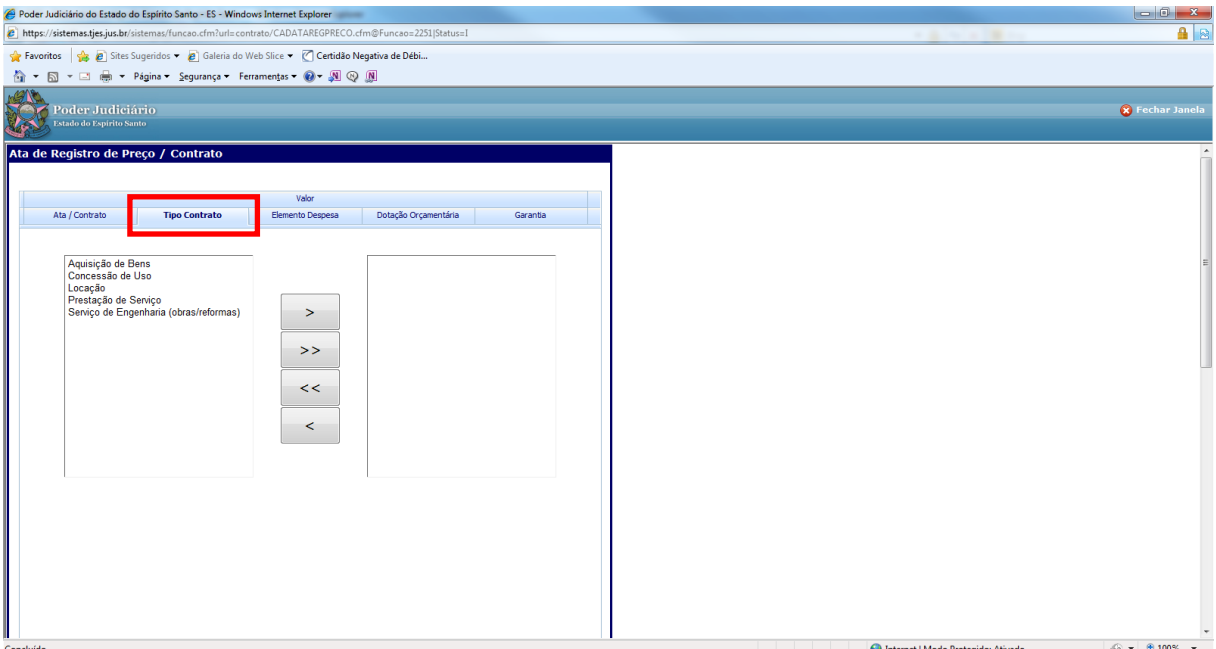

Após o preenchimento da aba "Tipo de Contrato", ir para a aba "Elemento Despesa"e digitar o código do Elemento Despesa e clicar no : **+**

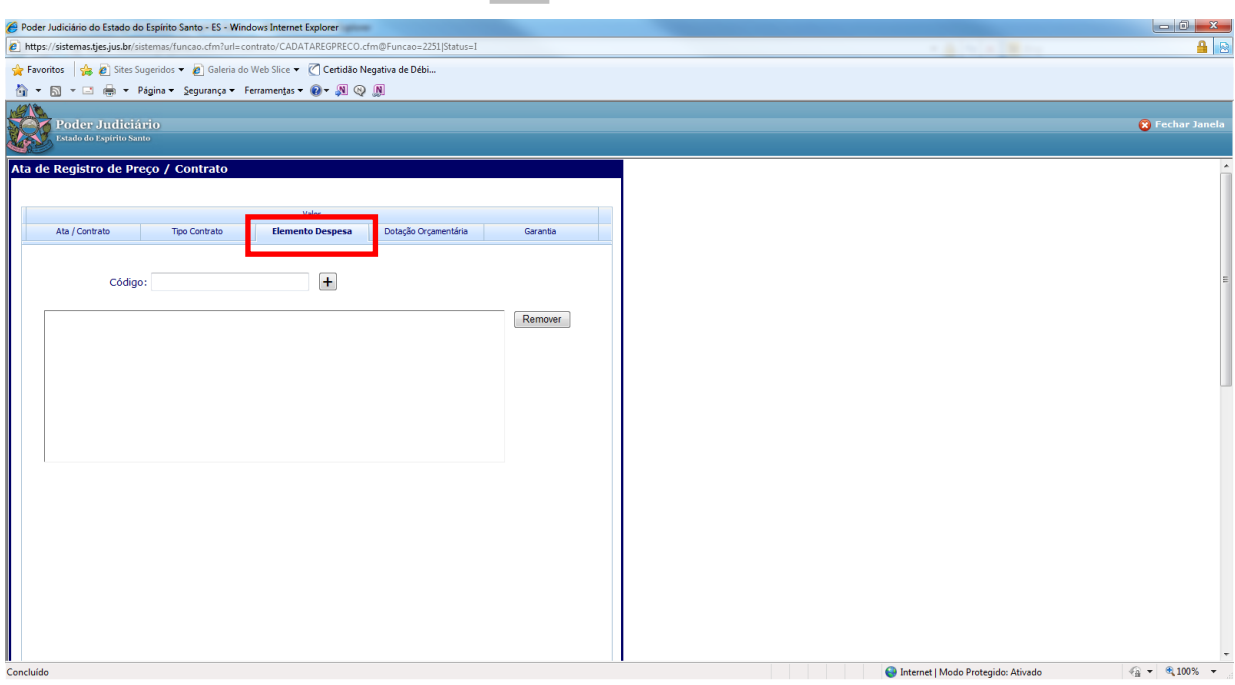

Após o preenchimento da aba "Elemento Despesa", ir para a aba "Dotação Orçamentária"**e** digitar o código da Dotação Orçamentária e clicar no  $\begin{array}{c} \hline \end{array}$  +

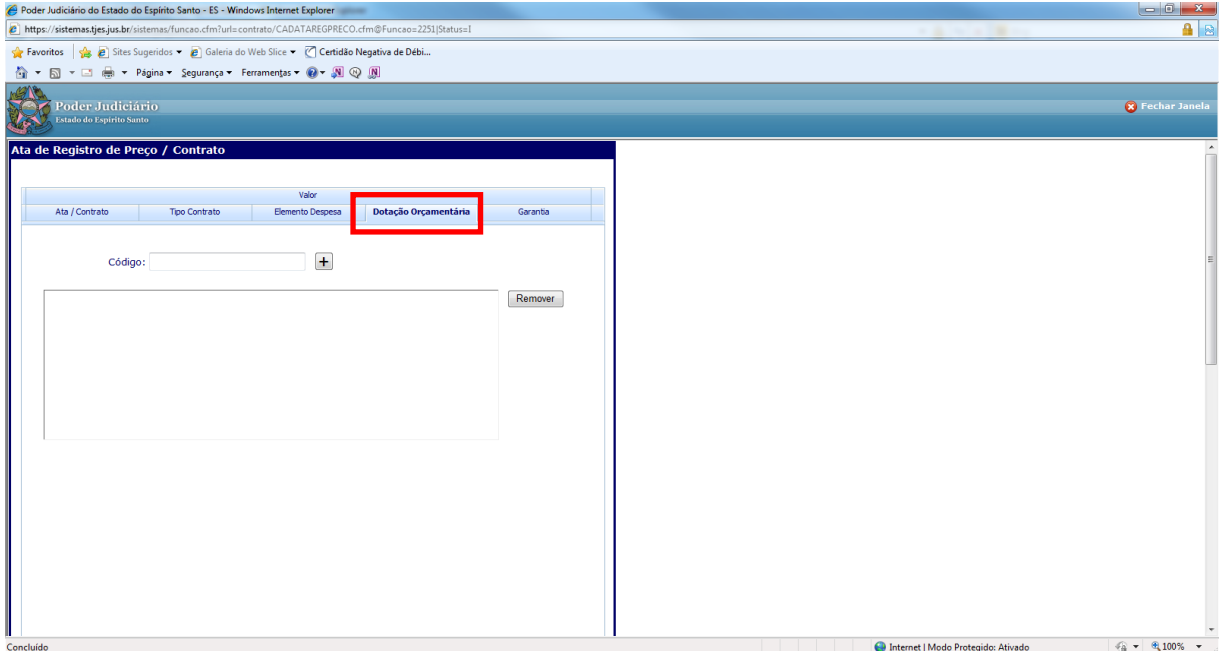

Após o preenchimento da aba "Dotação Orçamentária", ir para a aba "Garantia". Escolher SIM quando houver garantia prestada e NÃO quando não houver.

Se, no futuro, for necessário cadastrar garantia acessar novamente a aba "Garantia" e alterar a opção 'Não' para 'Sim' e preencher os campos;

Se for necessário cadastrar uma nova garantia ou endossar já existente, seguir as instruções constantes do item 7 – Cadastro de Garantias.

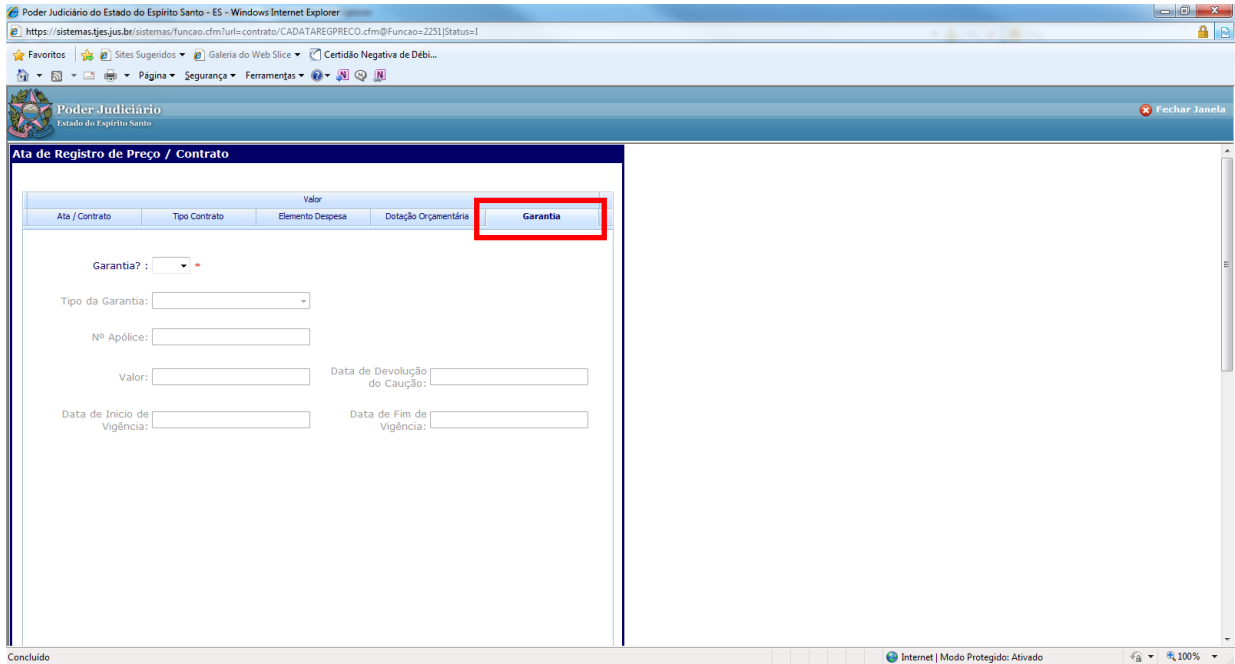

Obs.: Só haverá cadastro de garantia se estiver cadastrando um contrato oriundo de uma Ata de Registro de Preço.

Após o preenchimento da aba "Garantia", ir para a aba "Valor" e preencher os campos 'Valor', 'Data de Início de Vigência' e 'Data de Fim de Vigência' e após clicar em <incluir>:

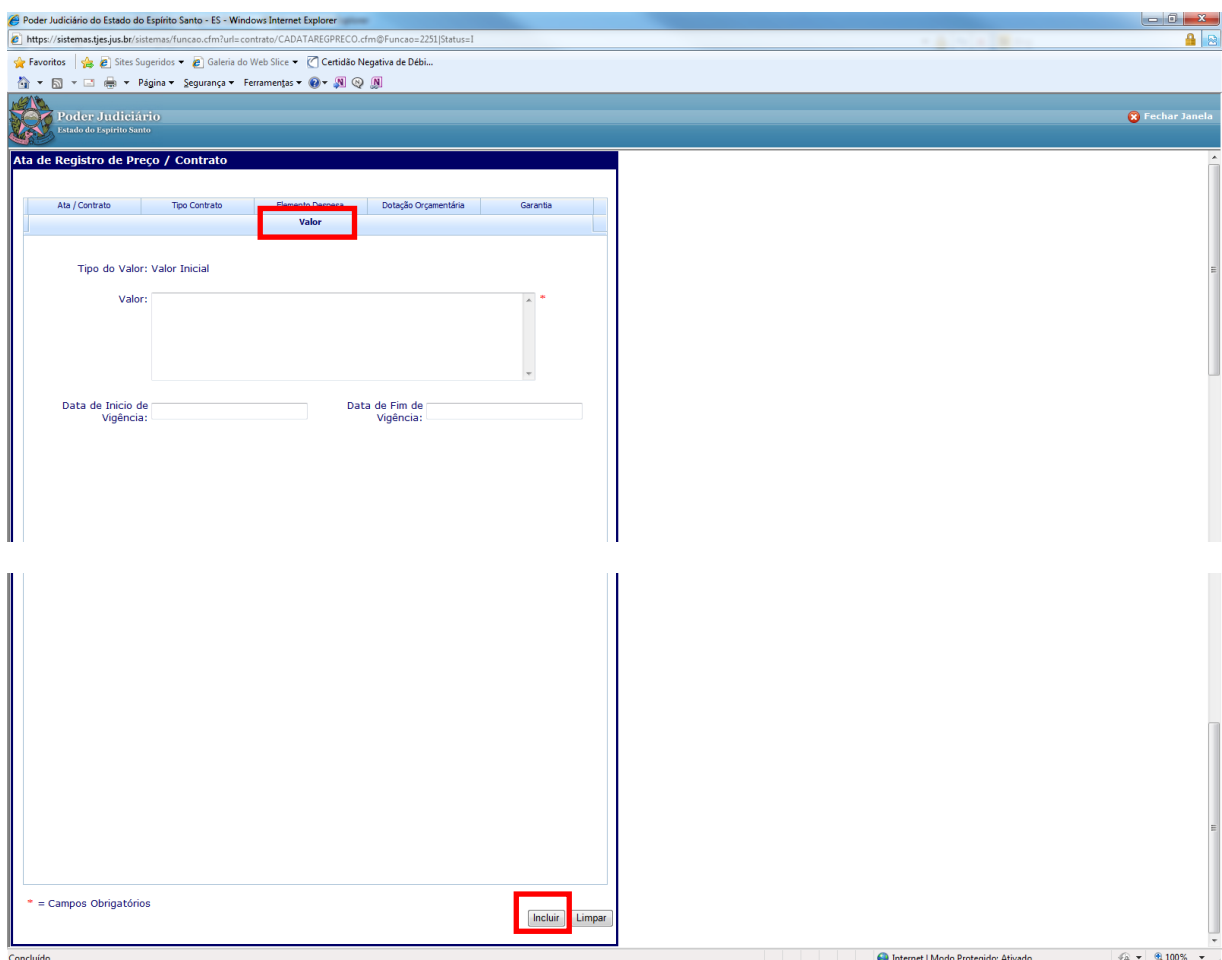

Pronto! O cadastro da Ata / Contrato está feito!